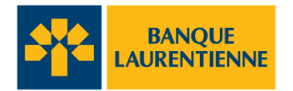

## **Transcription : Authentification biométrique**

[♪ Musique de début. ♪]

[Une animation apparaît pour former le logo de la Banque Laurentienne.]

[Zoom arrière pour révéler le logo sur l'écran d'un appareil mobile. À côté de l'appareil mobile, une photo d'une jeune femme apparaît.]

Il est facile de se connecter à l'appli mobile de la Banque Laurentienne avec l'authentification biométrique.

[L'appareil mobile reste à l'écran et la jeune femme disparaît. L'écran de l'appareil mobile affiche la page de connexion de l'appli mobile de la Banque Laurentienne.]

Cette méthode d'authentification plus rapide et plus sûre utilise votre empreinte digitale et votre scan facial sauvegardés sur votre appareil mobile pour vous connecter.

Une fois cette méthode d'authentification activée, vous n'avez plus besoin d'utiliser votre mot de passe BLC*Direct* pour vous connecter.

Avant de commencer, vous aurez besoin d'avoir votre empreinte digitale et votre scan facial déjà sauvegardés sur votre appareil.

Vous aurez ensuite besoin d'un profil de connexion sauvegardé. Pour ce faire, sélectionnez « Se souvenir de moi » sur la page de connexion.

[La case « Se souvenir de moi » est cochée. Le champ « Nom du profil de connexion » apparaît ensuite. L'écran passe à la page d'accueil de l'appli mobile.]

Pour commencer, cliquez sur « Paramètres » sur la page d'accueil. Un nouvel écran affichera toutes les options de paramètres pour personnaliser l'appli.

[L'onglet « Paramètres » est sélectionné. La page « Paramètres » s'ouvre et affiche toutes les options.]

Pour les utilisateurs d'iOS, appuyez sur « Face/Touch ID ». Et pour les utilisateurs d'Android, appuyez sur « Configuration biométrique » pour activer cette fonctionnalité.

[Sur l'écran iOS, la tuile « Configuration de l'identification faciale/Touch ID » est mise en évidence. L'écran passe à un écran Android et la tuile « Configuration biométrique » est mise en évidence.]

Veuillez lire l'accord et activer cette fonction uniquement si les empreintes digitales et les scans faciaux sauvegardés vous appartiennent.

[L'écran change pour afficher l'entente d'authentification biométrique.]

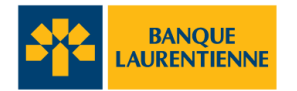

Sélectionnez « Accepter » pour accepter les modalités et conditions.

[Le bouton « Accepter » est sélectionné. La page de configuration biométrique s'ouvre. Le bouton à bascule « Connexion biométrique » est activé.]

Appuyer sur le bouton à bascule pour activer la connexion à l'aide des fonctions de sécurité biométrique.

Un message contextuel apparaît pour confirmer la sélection. Appuyer sur « Continuer » pour passer à l'étape suivante.

[Le message contextuel « Activer la connexion biométrique » apparaît à l'écran. Le bouton « Continuer » est sélectionné.]

Pour la dernière étape, entrez votre mot de passe BLC*Direct*, puis sélectionnez « Continuer » pour sauvegarder.

[L'écran passe à la page de configuration biométrique et le bouton « Continuer » est sélectionné.]

Pour les utilisateurs iOS, vous serez redirigés vers la page précédente et le bouton à bascule activé indique que l'authentification biométrique a été sauvegardée avec succès.

[L'écran revient à la page de configuration biométrique. Le bouton à bascule de connexion biométrique est mis en évidence.]

La prochaine fois que vous vous connecterez, vous devrez cliquer sur « OK » pour permettre à l'appli d'utiliser Face/Touch ID.

[L'écran passe à la page d'accueil et affiche un message contextuel. Le bouton « OK » est sélectionné.]

Pour les utilisateurs d'Android, vous devrez scanner votre empreinte digitale pour terminer la configuration.

[L'écran passe à la page de numérisation des empreintes digitales sur un appareil Android.]

Vous serez ensuite redirigés vers la page précédente, où vous verrez que le bouton à bascule activé indique que l'authentification biométrique a été sauvegardée avec succès.

[L'écran passe à la page de configuration biométrique. Le bouton à bascule de connexion biométrique est mis en évidence.]

La prochaine fois que vous vous connecterez à l'appli, vous pourrez le faire en utilisant la méthode d'authentification biométrique sélectionnée que vous avez configurée.

[L'écran affiche un message contextuel d'authentification biométrique.]

[L'appareil mobile disparaît. L'en-tête « L'appli mobile Banque Laurentienne » apparaît, suivi du logo de la Banque Laurentienne, de l'adresse URL et des notes légales.]

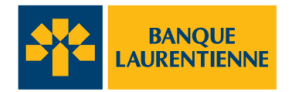

[banquelaurentienne.ca/appmobile

L'appli mobile de la Banque Laurentienne ne doit être utilisée que par les personnes qui résident au Canada et qui ont des comptes actifs BLC*Direct*, au moins un compte de chèques ou d'épargne actifs, ou une carte de crédit auprès de la Banque Laurentienne du Canada, au moyen d'un appareil doté d'un accès Internet. Pour en savoir plus sur les modalités qui peuvent s'appliquer (y compris sur notre garantie de sécurité), veuillez lire la Convention relative aux Services en ligne et à l'appli mobile ici :

banquelaurentienne.ca/services\_particuliers/conventionutilisation.

Pour obtenir toutes les précisions sur la protection des renseignements personnels et la sécurité, veuillez consulter notre énoncé de confidentialité sur la sécurité et la protection des renseignements personnels ici : banquelaurentienne.ca/declarationconfidentialite]

[♪ Musique de fin. ♪]